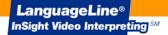

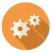

## **InSight Application Installation Guide - PC**

InSight<sup>SM</sup> Video Interpreting is a web application that can be run on a PC running the latest version of Chrome or Firefox with a compatible web camera and speakers. To access the application open Chrome or Firefox and go to this URL: <a href="https://insight.languageline.com/">https://insight.languageline.com/</a>

NOTE: Ensure "Cookies" are enabled to store your authentication code.

## **AUTHENTICATION CODE:**

DEVICE NAME: The device name allows you to track the devices on reports and invoices, e.g. location or department.

SHORTCUT: If you use Chrome, you can add the web application to your desktop by navigating to the menu, "More Tools" / "Add to desktop". Make sure there is only one tab open in Chrome.

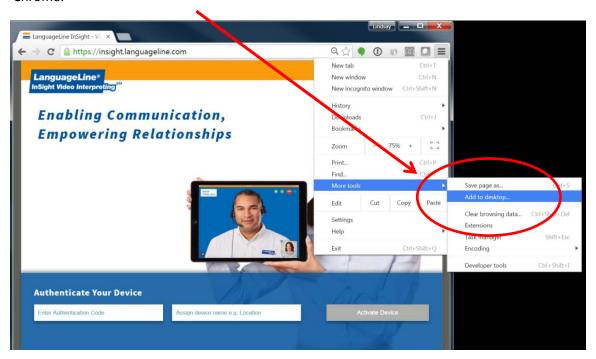

This icon will appear on the desktop.

Click on the icon to open the application.

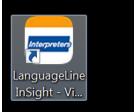

## LanguageLine® InSight Video Interpreting <sup>sм</sup>

The home screen will open. Click on the language.

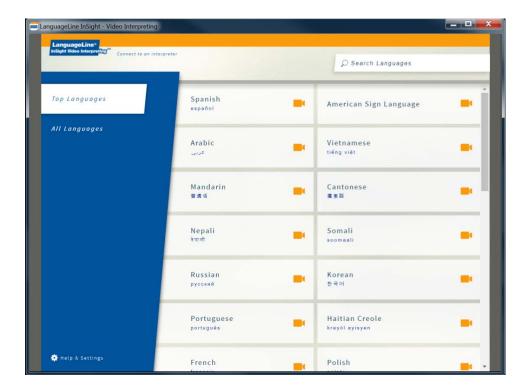

Click on the highlighted language to access an interpreter.

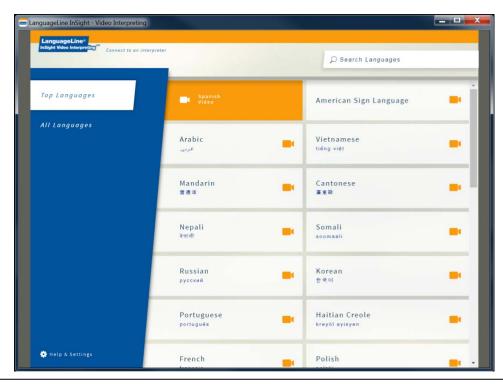

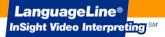

## **TO RESET YOUR DEVICE:**

- 1 Go to Help & Settings and click on Device Login
- Click Reset Device
- 6 Confirm you want to clear your current authentication

The login screen reappears. Reset your device by entering the Authentication Code.

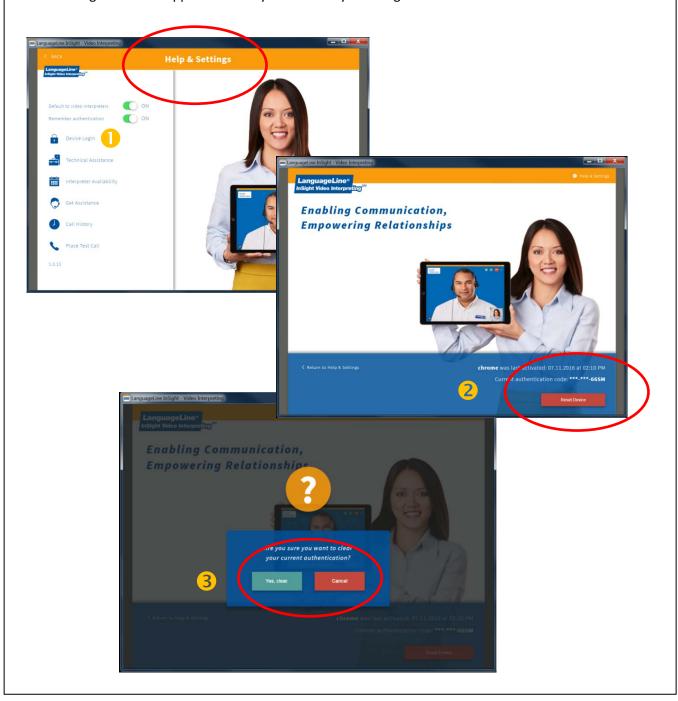